# **STADT BADEN**

# **OverDrive auf dem Tolino: Download ohne Adobe Digital Editions**

## Schritt für Schritt:

1) Öffnen Sie auf einem Computer oder Notebook im Browser (z.B. Firefox, Chrome, Edge, Safari) die Website https://swiss.overdrive.com/. Klicken Sie oben rechts auf "Anmelden".

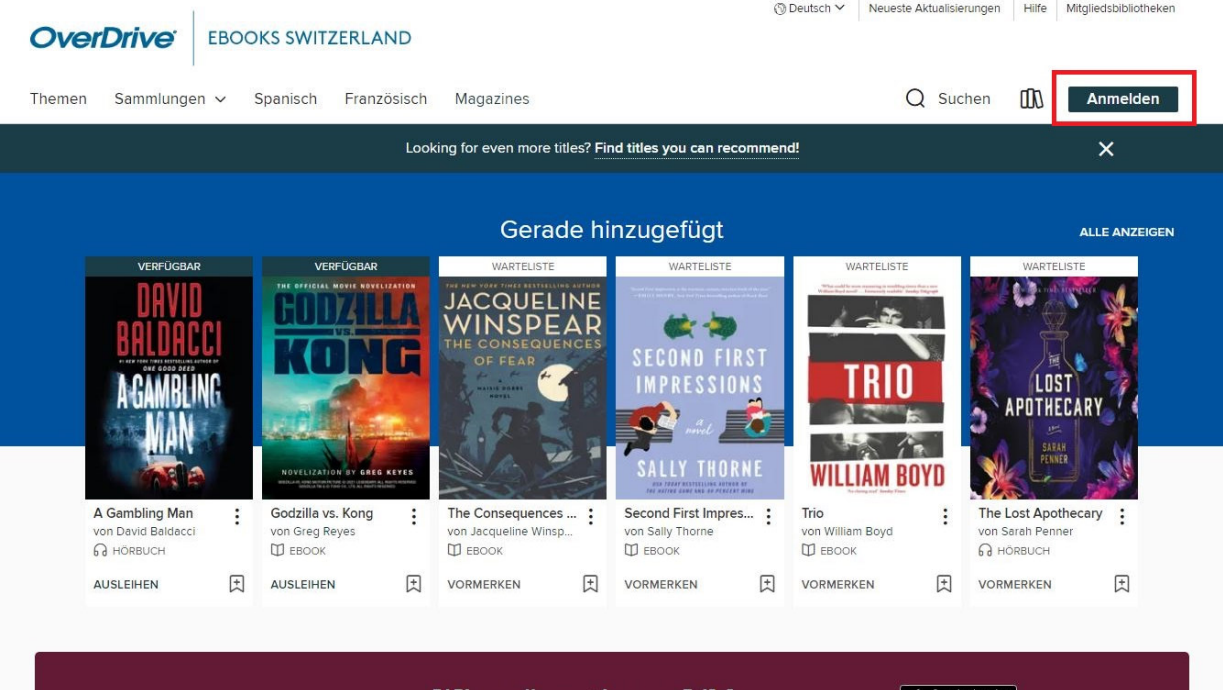

Wir präsentieren Libby. Eine neue, einfache Methode, wie Sie Bücher aus Ihrer  $\left| \bullet \right\rangle$  App Store

2) Wählen Sie aus der Liste die Stadtbibliothek Baden aus. Geben Sie Ihre gewohnten Zugangsdaten der Stadtbibliothek Baden ein und klicken "Anmelden".

ï

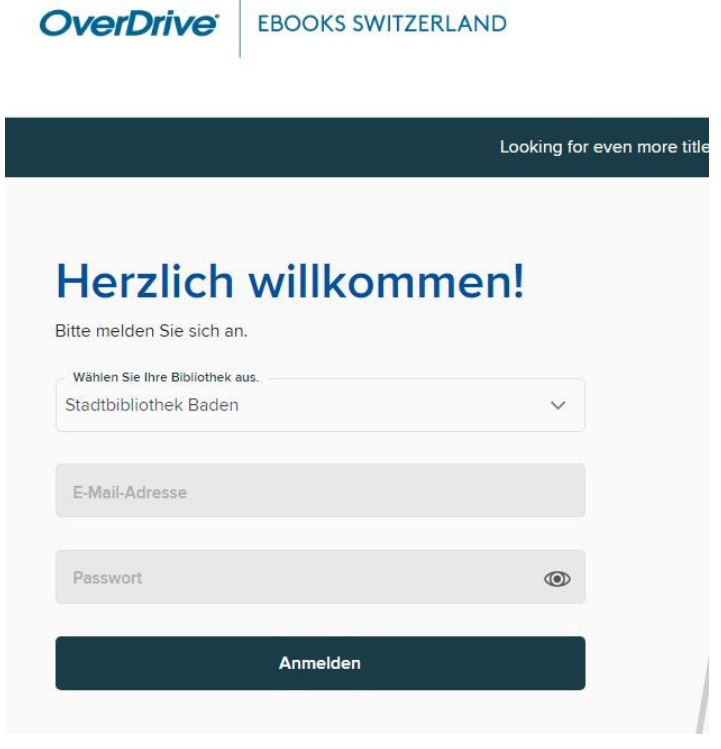

3) Stöbern Sie im Angebot oder suchen nach einem Titel.

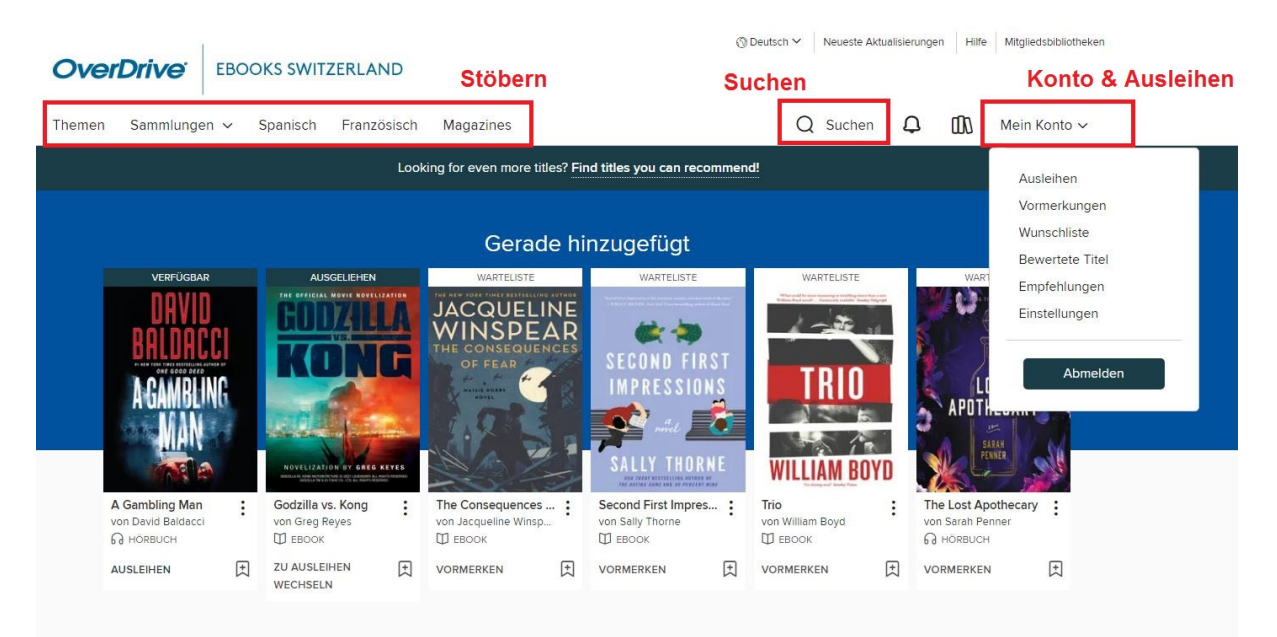

4) Wählen Sie einen Titel aus und klicken Sie auf "Ausleihen".

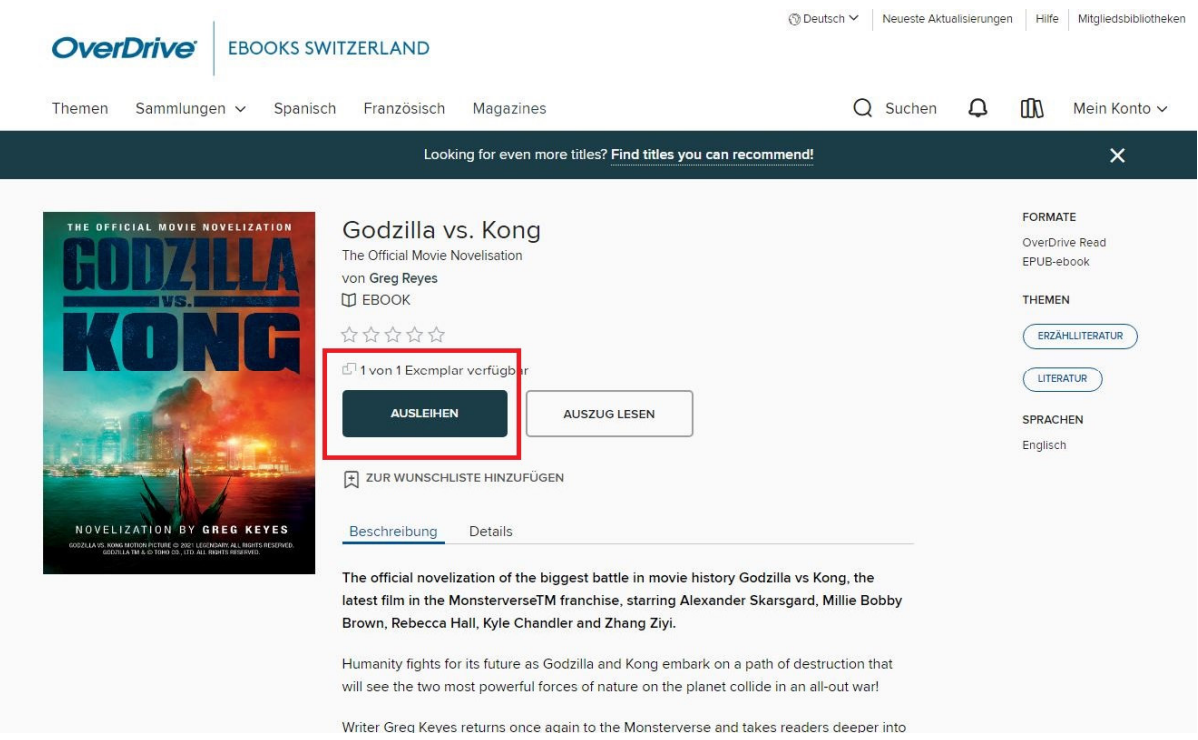

5) Bestätigen Sie ggf. die Sprache und klicken nochmals auf "Ausleihen".

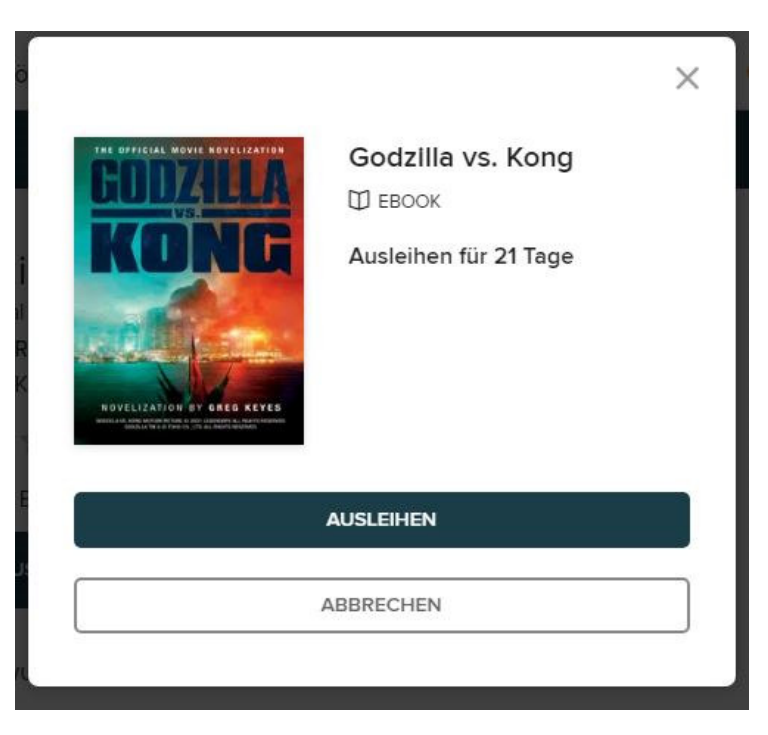

6) Wählen Sie anschliessend die Option "Herunterladen EPUB-ebook".

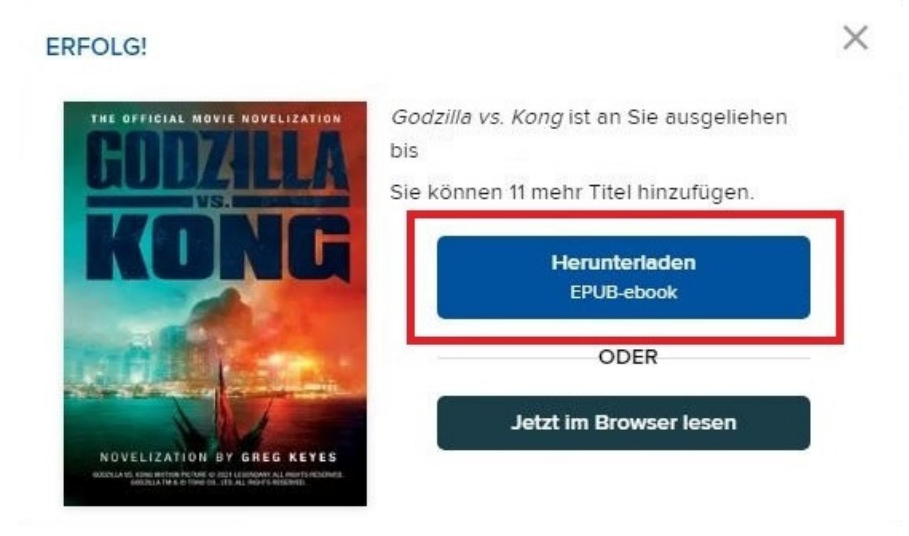

7) Ggf. erscheint ein Hinweis zur Gerätekompatibilität. Klicken Sie auf "Bestätigen".

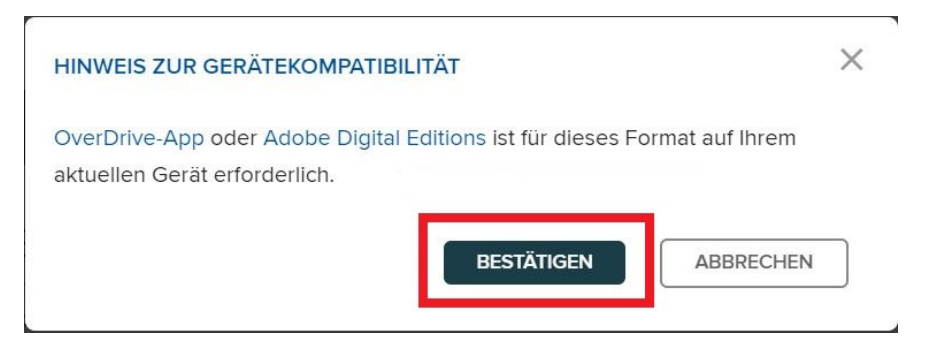

- 8) Auf dem Computer finden Sie im Ordner "Downloads" eine Datei, die nach dem Titel des eBooks (z.B. "Titel7324.acsm") benannt ist.
- 9) Schliessen Sie den Tolino per USB-Kabel an den Computer an.
- 10) Der Tolino wird nun im Explorer (Windows) oder im Finder (Mac) angezeigt.
- 11) Ziehen Sie auf dem Computer im Explorer (Windows) oder im Finder (Mac) die e-Book-Datei "Titel7324.acsm" aus dem Download-Ordner in den Unterordner Tolino > Books.

## Windows:

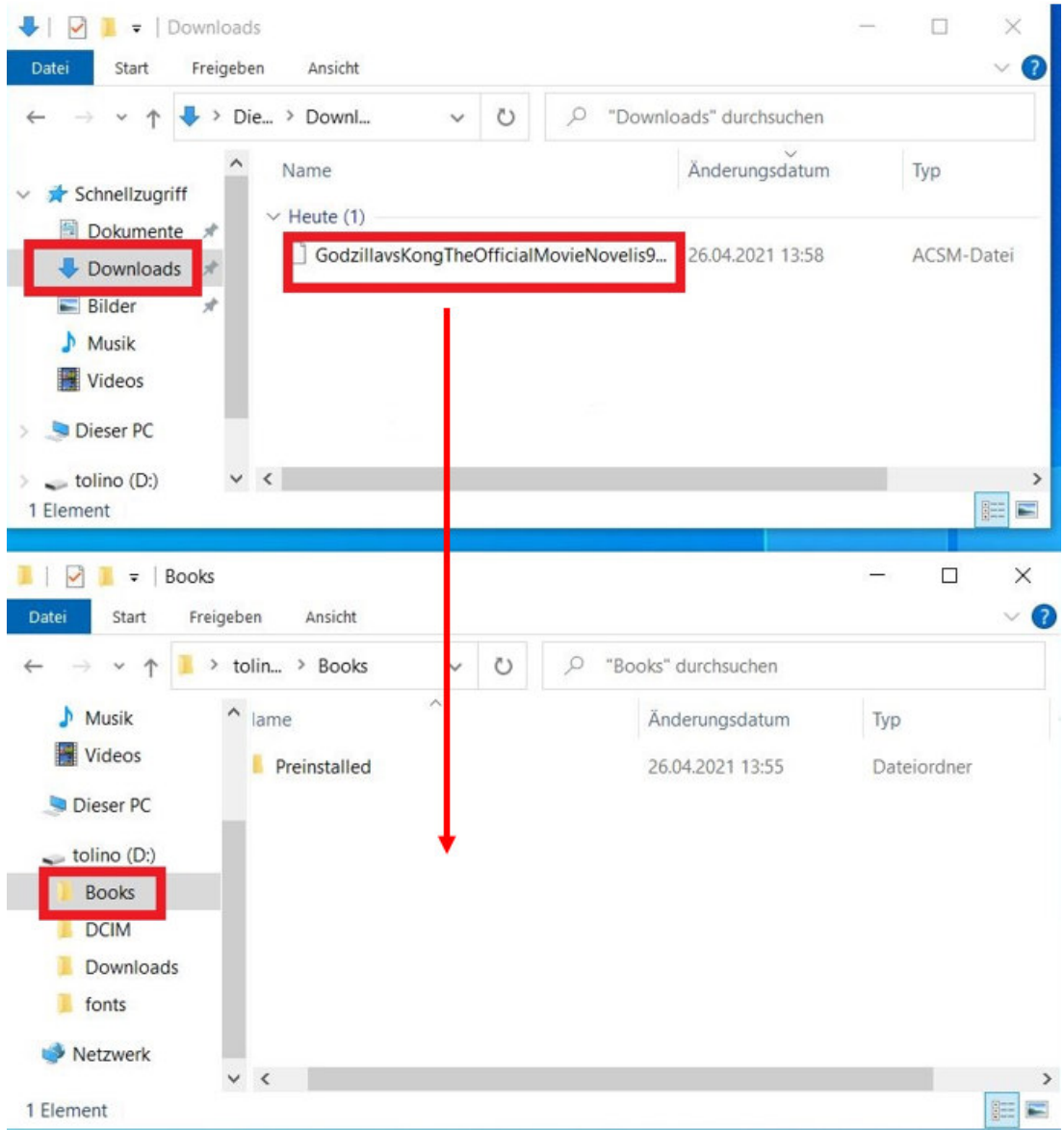

#### Mac:

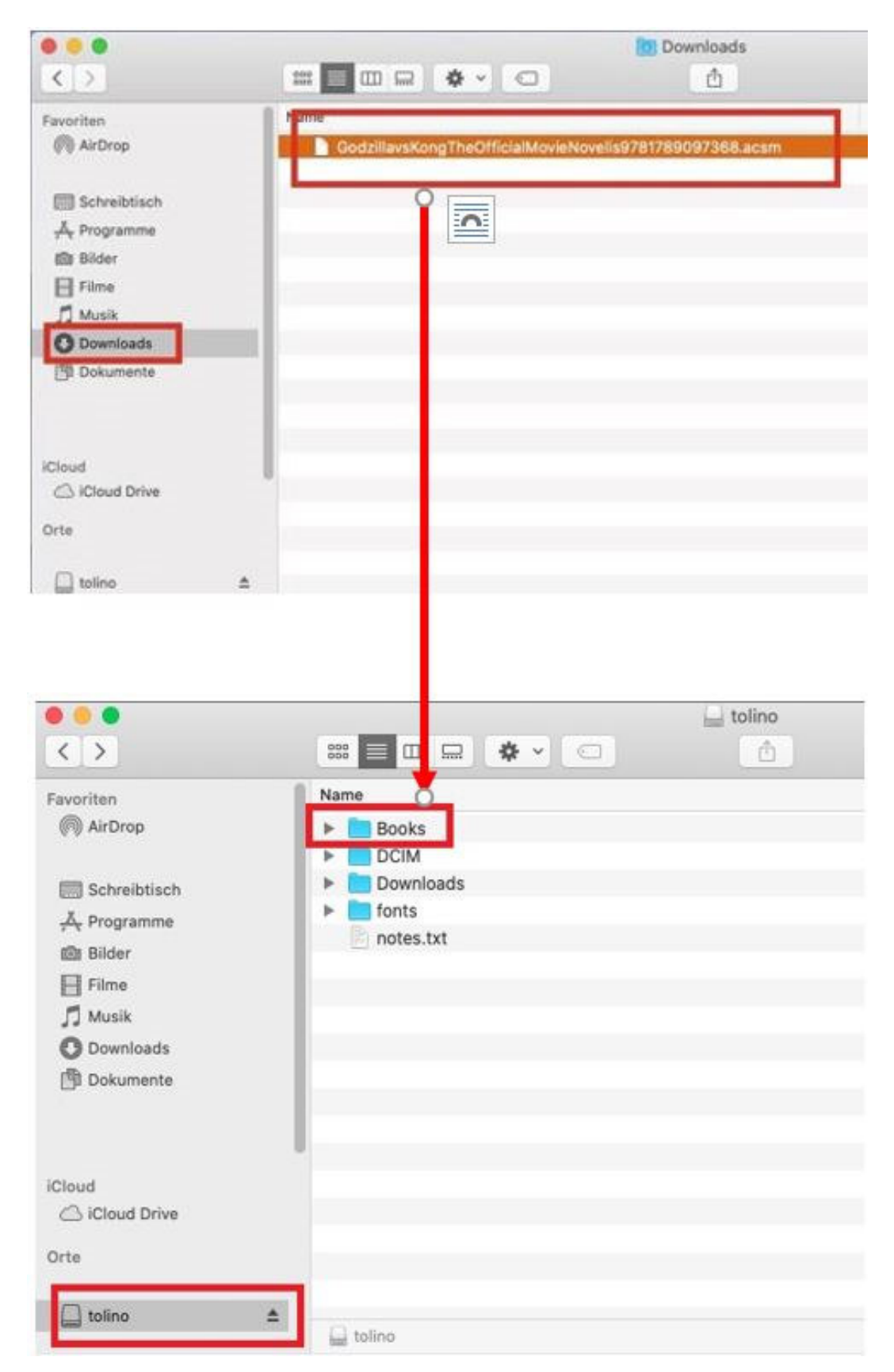

12) Trennen Sie den Tolino vom Computer. Auf dem Tolino wird nun angezeigt, dass ein eBook hinzugefügt wurde. Klicken Sie "OK".

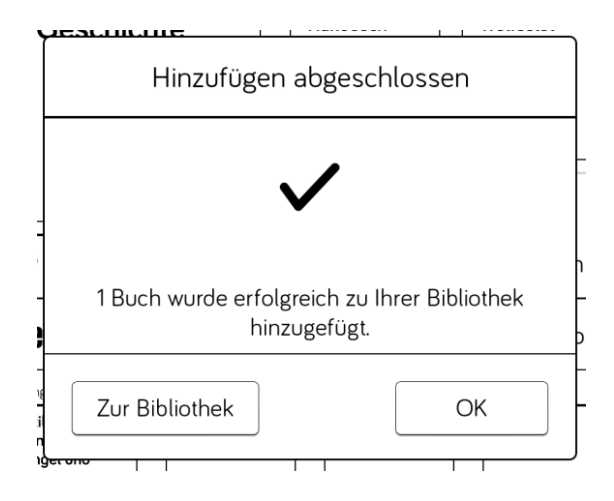

13) Stellen Sie sicher, dass der Tolino mit dem WLAN verbunden ist. Tippen Sie auf dem Startbildschirm des Tolino das eBook an, das Sie soeben vom Computer auf den Tolino transferiert haben.

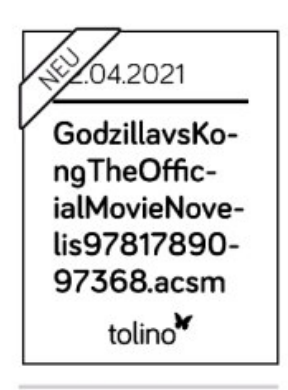

14) Der Kopierschutz (Adobe DRM) wird geprüft und das eBook wird auf Ihren Tolino geladen.

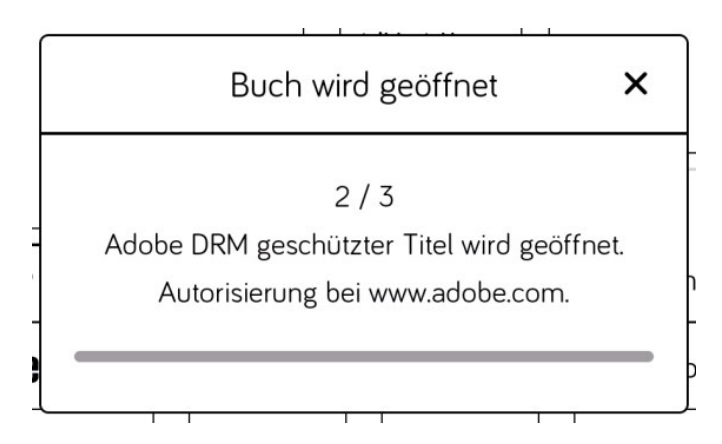

15) Das eBook wird geöffnet und kann nun auch offline gelesen werden.

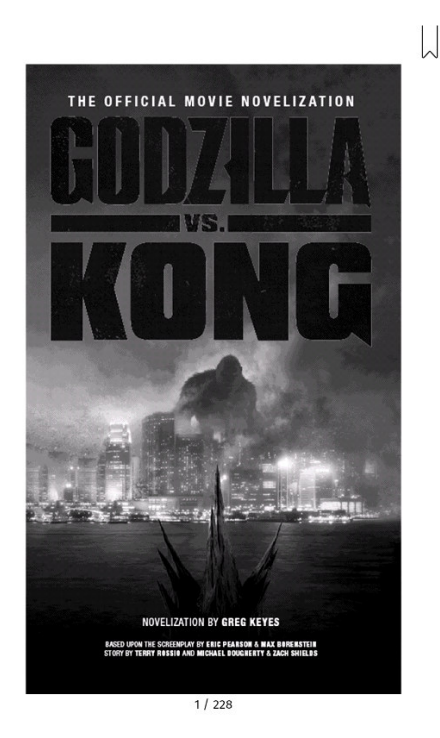

16) Um ein eBook zurückzugeben, klicken Sie auf dem Startbildschirm Ihres Tolino das eBook-Cover ca. 2-3 Sekunden an. Es öffnet sich ein Menu, wählen Sie dort "Zurückgeben".

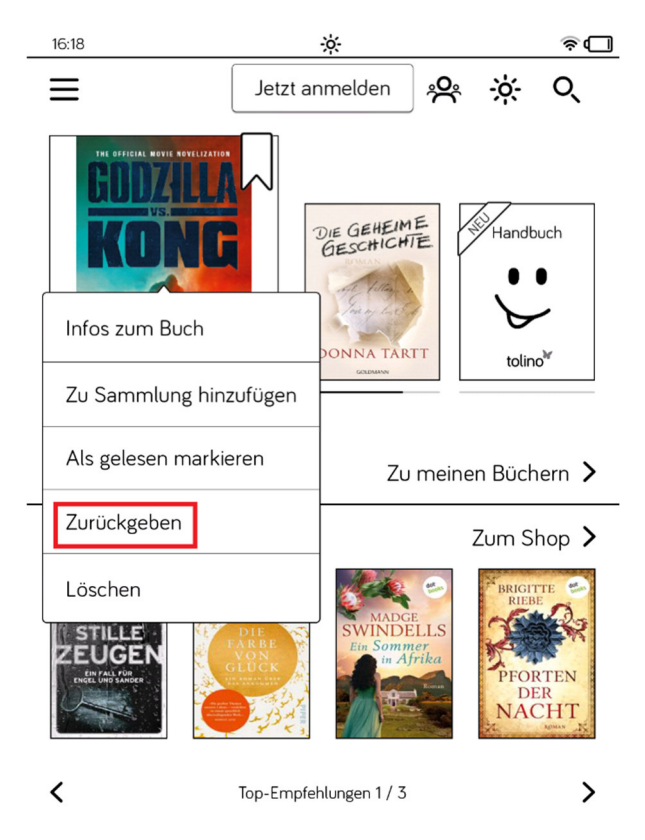

I:\4\_Bibliothek\5\_eBibliothek\Betrieb\_Overdrive\_Start Jan 2021\Anleitungen\20210111\_Anleitung\_eReader\_ohne\_ADE\_Bilder.docx

17) Es wird darauf hingewiesen, dass durch die Rückgabe auch die eBook-Datei von Ihrem Tolino gelöscht wird. Klicken Sie auf "Zurückgeben".

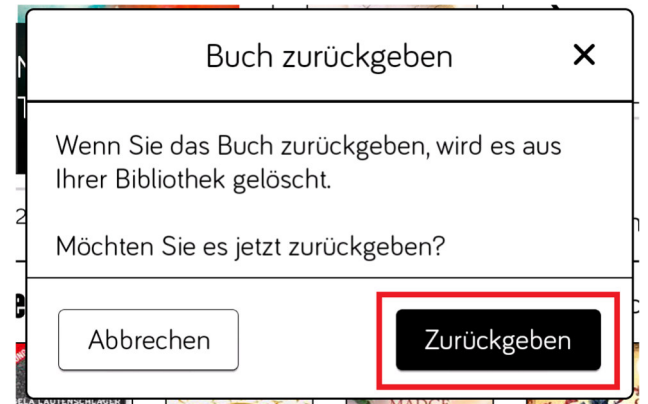

#### **Hinweis zur Adobe ID**

- Vorausgesetzt wird eine Adobe ID auf dem Tolino. Gehen Sie dazu über die drei Striche oben links ins Menü und wählen dort "Meine Konten" aus. Hier können Sie bei "Adobe DRM" eine Adobe ID hinterlegen.
- Sollten Sie noch keine Adobe ID haben, können Sie hier kostenlos eine erstellen. Wählen Sie dazu "Konto anlegen".

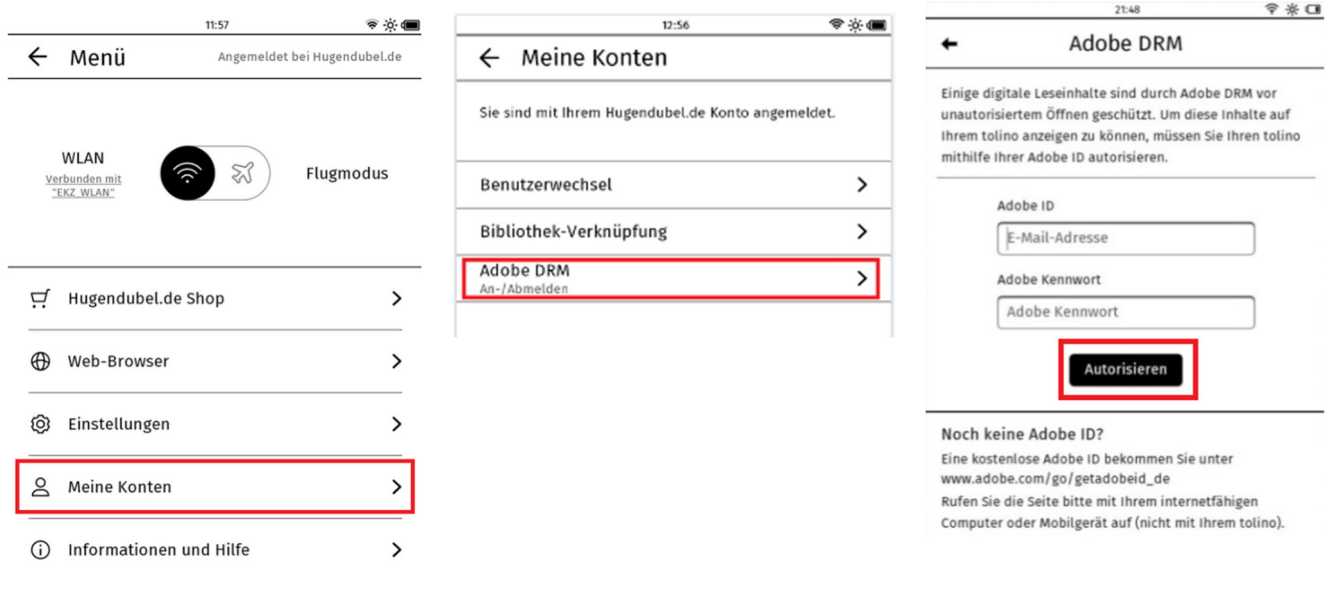